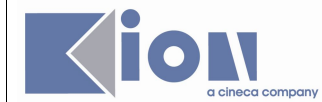

# **Progetto ESSE3-VOL**

*Guida Operatori alla gestione degli Appelli e dei Verbali d'esame online*

**Redatto da:** *Giorgio Gagliardi (KION Spa) Alliana Bozzi (KION Spa) Mariangela Lotito (KION Spa)* **Verificato da: Approvato da:** *Giorgio Gagliardi (KION Spa)* **Distribuito a:**

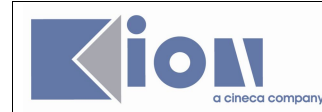

#### **INDICE**

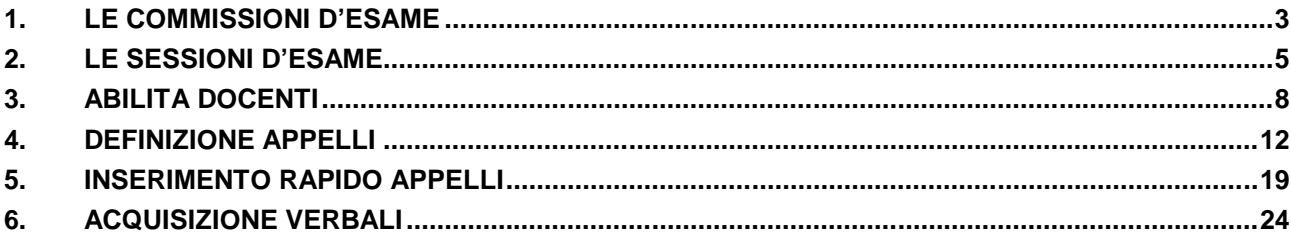

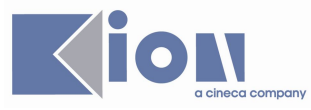

### **1. LE COMMISSIONI D'ESAME**

#### **FINALITÀ:**

Si possono generare le commissioni esaminatrici per ogni Attività Didattica (AD). Ogni commissione è caratterizzata da una descrizione libera, una data di inizio e fine validità e una data di istituzione della stessa.

#### **PROPEDEUTICITÀ E VINCOLI:**

Devono essere state definite in precedenza le AD per il Corso di Studio (CdS) e deve essere stata caricata la tabella dei docenti. Il dato, che può apparire come meramente descrittivo, non impatta su altre funzioni gestionali di ESSE3, ma risulta indispensabile definire le commissioni per ricavare dati statistici sullo svolgimento degli esami.

#### **PROCEDIMENTO:**

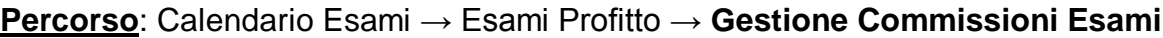

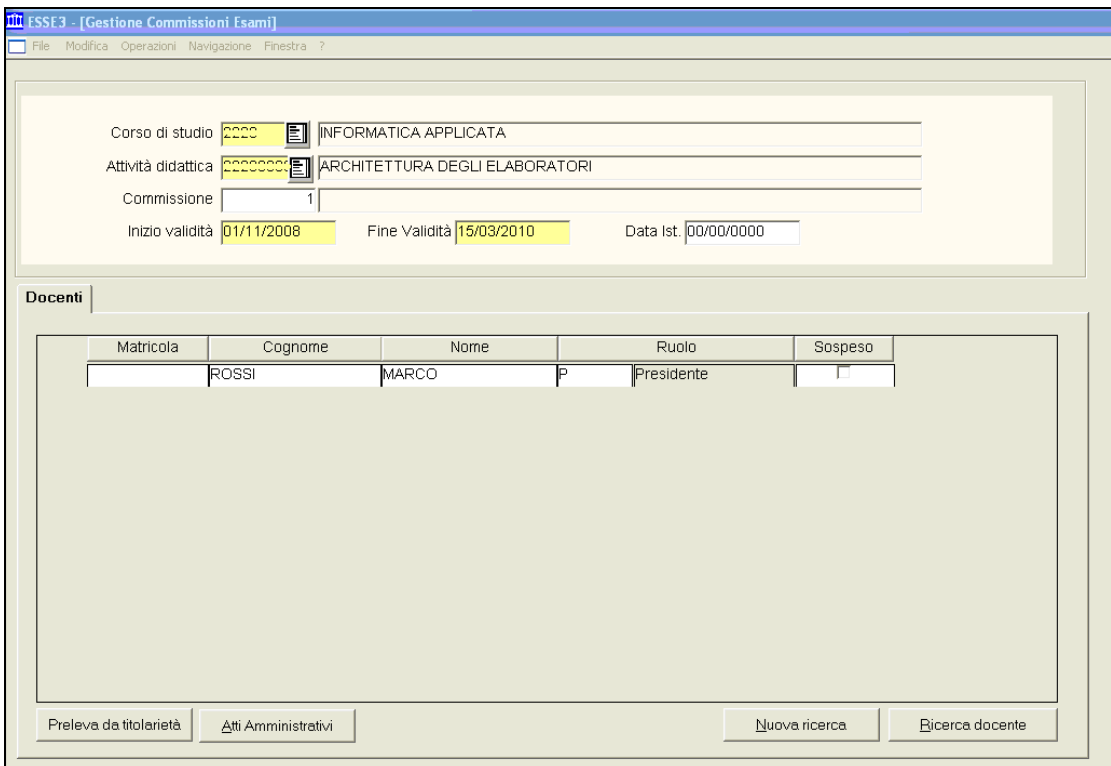

**Dati**: CDS, AD, Descrizione, Date, Docenti

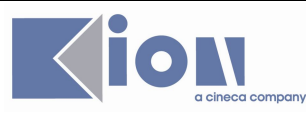

In modalità *ricerca* l'utente deve specificare, oltre al Corso di Studio, anche l'Attività Didattica. In modalità inserimento i dati obbligatori sono il Corso di Studio, l'Attività Didattica, la data di inizio

validità e la data di fine validità:

- **Corso di Studio**: è il Corso di Studio al quale afferisce la commissione;
- **Attività Didattica:** è l'Attività Didattica del Corso di Studio per la quale la commissione è definita;
- **Commissione:** descrizione della commissione d'esame;
- **Inizio validità:** data di inizio validità della commissione;
- **Fine validità:** data di fine validità della commissione;
- Data ist.: data di istituzione della commissione.

#### *Tab.* **DOCENTI:**

La commissione risulterà composta da uno o più componenti selezionati dalla tabella dei docenti.

E' possibile inserire un docente effettuando una ricerca (con Bicerca docente ) dopo aver inserito il cognome o la matricola oppure prelevando i componenti della commissione direttamente dalla titolarità all'insegnamento (qualora sia stata definita):

- **Matricola**: è il numero di matricola del docente;
- Nome: nome del docente;
- **Cognome:** cognome del docente;
- Ruolo: ruolo del docente all'interno della commissione. I valori selezionabili sono quelli precaricati nella funzione "Tipi ruolo" presente nei Dati strutturali → Esami di profitto e prova finale  $\rightarrow$  Commissioni. Deve esistere almeno un docente con ruolo di presidente;
- **Sospeso:** indica se il docente della commissione è attualmente sospeso.

#### *Funzione* **PRELEVA DA TITOLARITÀ**

Tramite il comando **Preleva da titolarietà** è possibile recuperare tutti i docenti titolari di Corso di Studio e Attività Didattica selezionata nel blocco Master.

#### *Funzione* **ATTI AMMINISTRATIVI**

Il comando <sup>di Amministrativi</sub> consente di visualizzare, inserire, modificare e cancellare gli atti</sup> amministrativi della commissione di esame. Viene richiamata la funzione "Associazione atti amministrativi" con parametri:

- Tipo associazione 'COMM';
- Identificativo della commissione;

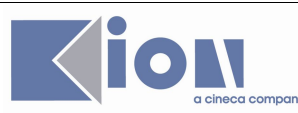

- Identificativo del Corso di Studio;
- Anno Accademico.

#### **2. LE SESSIONI D'ESAME**

#### **FINALITÀ:**

La funzione permette l'inserimento, la variazione e l'annullamento delle sessioni di esame. L'annullamento o la variazione di una sessione d'esame è possibile solo se la sessione non è stata referenziata, cioè se non esistono appelli corrispondenti alla sessione stessa. Se la sessione è già stata referenziata, è opportuno avvertire l'utente che la sessione è collegata ad uno o più appelli (indicare quali) e che non è possibile eliminarla.

#### **PROPEDEUTICITÀ E VINCOLI:**

L'Anno Accademico deve essere definito correttamente. Non si possono definire appelli senza almeno una sessione valida.

#### **PROCEDIMENTO:**

**Percorso**: Calendario Esami → Esami Profitto → **Sessioni**

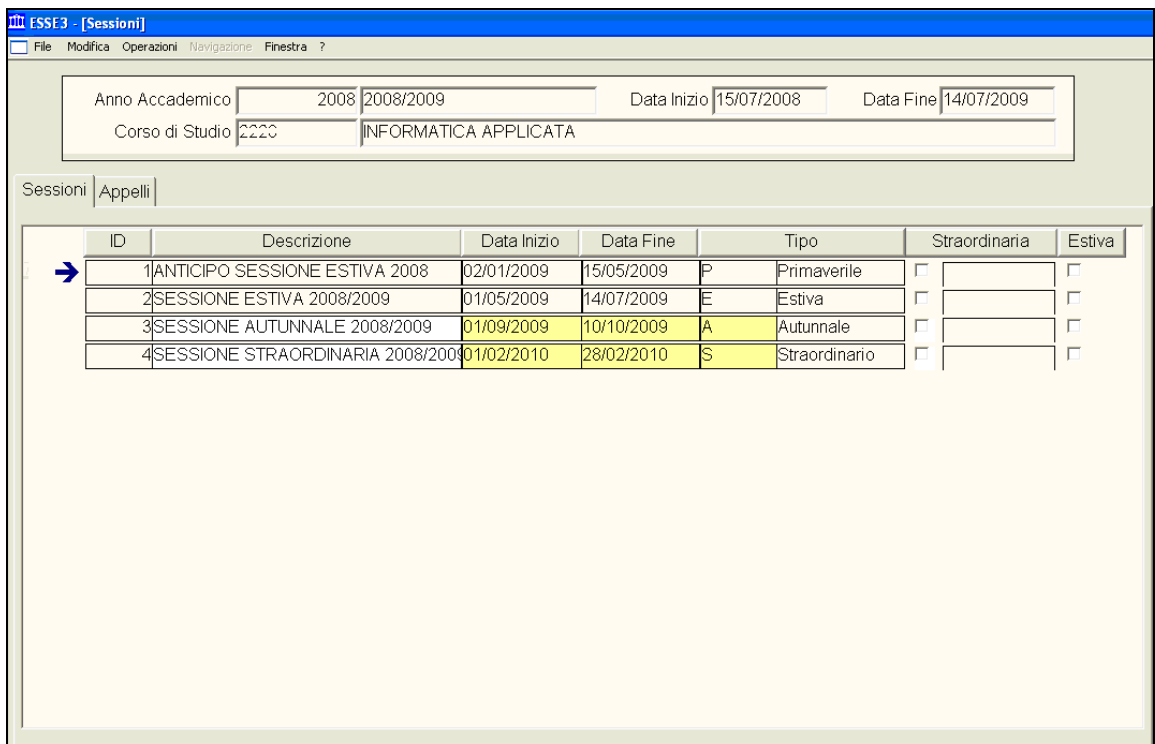

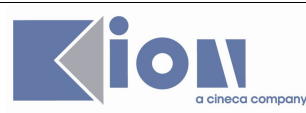

**Dati**: A.A., CDS, Date, Descrizione, Tipo sessione

Per poter definire appelli d'esame, è possibile inserire nel sistema sessioni d'esame (periodi di tempo all'interno dei quali è possibile fissare appelli).

Ogni sessione è identificata in chiave dall'Anno Accademico di appartenenza.

Posizionarsi nella parte superiore della funzione e selezionare/inserire un A.A. di validità e un CDS.

- **Anno Accademico**: Anno Accademico di riferimento;
- **Corso di Studio**: indica il Corso di Studio;
- **Data inizio**: data inizio dell'Anno Accademico richiamato. Sono dati che il sistema recupera e valorizza in base alle date inseriti nella funzione "*Anni Accademici*";
- **Data fine**: Data fine dell'Anno Accademico richiamato. Sono dati che il sistema recupera e valorizza in base alle date inseriti nella funzione "Anni Accademici".

#### *Tab.* **SESSIONI:**

Inserire/accodare un record con descrizione, data inizio, data fine ed eventualmente tipologia delle sessione.

- **ID**: numero progressivo della sessione gestito in modo automatico dal sistema;
- Descrizione: descrizione della sessione di esame;
- **Data inizio:** data di inizio della sessione. La data di inizio sessione deve essere compresa nell'A.A.;
- Data fine: data di fine della sessione:
- **Tipo:** E' il tipo della sessione. La look-up presenta la possibilità di selezionare dei valori, precedentemente inseriti nei dati strutturali come "Tipi Sessioni";
- **Straordinaria:** Casella di controllo che se spuntata, permette di indicare quando si tratta di una Sessione Anticipata. La sessione straordinaria anticipata ha data di inizio che può non essere compresa nell'Anno Accademico corrente. Le date non devono essere comprese nel periodo di sospensione attività dell'Ateneo. Il controllo è bloccante;
- **Estiva**: Solo per i Corsi Estivi.

#### *Tab.* **APPELLI**

In questa parte è possibile visualizzare l'incrocio sessione/appello per la sessione selezionata.

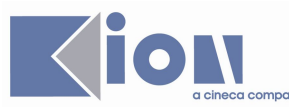

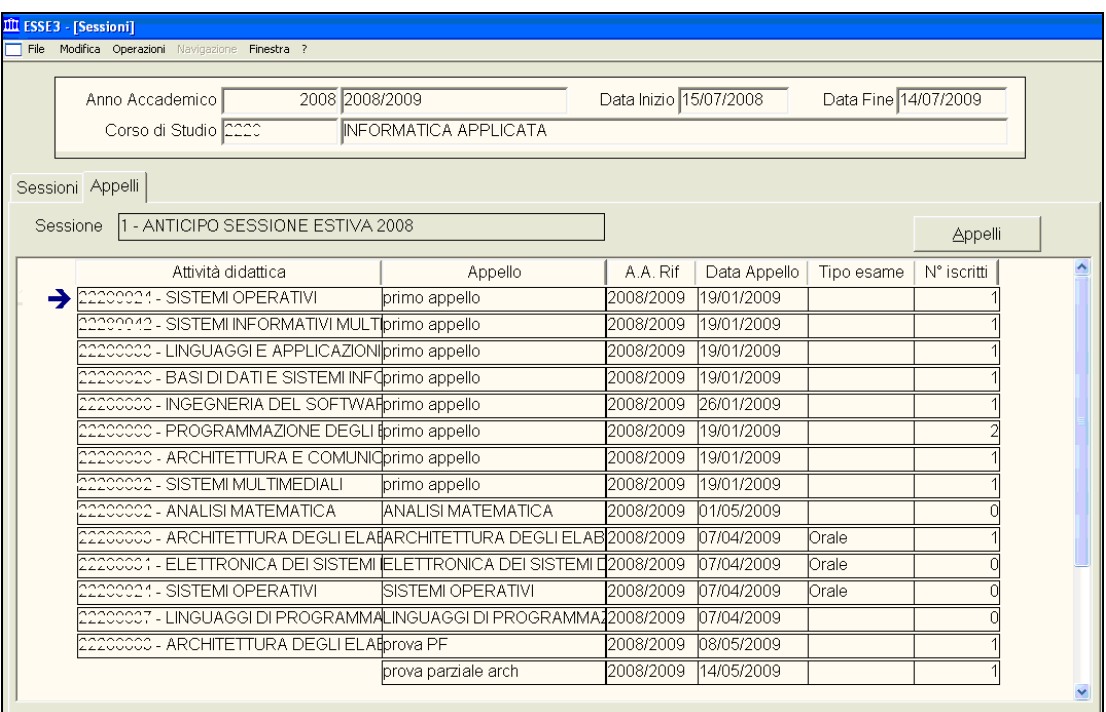

- **Attività Didattica:** Codice e descrizione dell'Attività Didattica per la quale è stato definito un appello;
- **Appello:** Descrizione dell'appello definito e appartenente;
- **A.A. Rif:** Anno del calendario di riferimento dell'appello;
- **Data appello:** Data inizio dell'appello;
- **Tipo esame:** Tipo esame dell'appello;
- **N° iscritti:** Contiene il numero di iscritti all'appello;
- **Appelli**: Il pulsante richiama la maschera *Definizione Appelli*.

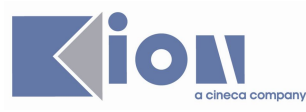

## **3. ABILITA DOCENTI**

### **FINALITÀ:**

La funzione permette l'abilitazione dei docenti alla visualizzazione e gestione da web degli appelli per AD/CDS.

Se un docente NON è abilitato per A.A., CDS, AD, non sarà in grado di vedere gli appelli generati nella sua sezione web.

#### **PROPEDEUTICITÀ E VINCOLI:**

Le attività didattiche devono essere offerte per l'A.A. per cui si vogliono abilitare i docenti.

Devono essere state definite le AD per il CDS e deve essere stata caricata la tabella dei docenti (maschera *Docenti*).

Affinché i docenti abilitati in questa maschera possano procedere da web è necessario che sia stato attivato il loro account dalla maschera *Docenti* e che il gruppo sia abilitato per il web (dalla maschera *Gruppi/Funzioni/Utenti*).

#### **PROCEDIMENTO:**

**Percorso**: Calendario Esami → Esami Profitto → **Abilita docenti**

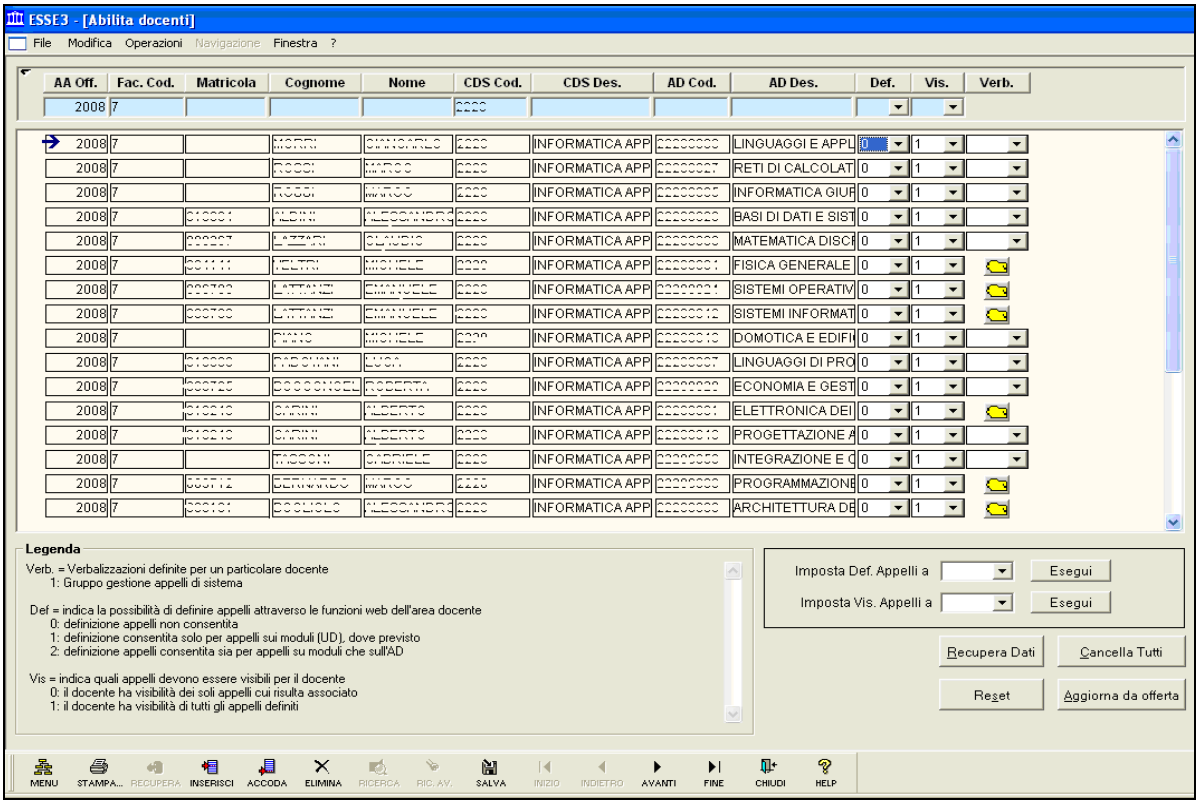

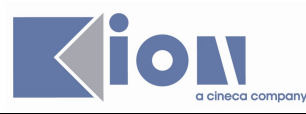

**Dati**: A.A., Facoltà, dati docente, CDS, AD

#### *Funzione* **RECUPERA DATI:**

Recupera Dati In questa maschera è possibile recuperare i docenti già abilitati tramite il pulsante dopo aver inserito i seguenti dati nei campi evidenziati in azzurro:

- **A.A. Off.** : indica l'anno di Offerta Didattica;
- **Fac. Cod.** : codice della facoltà;
- **Matricola**: matricola del docente;
- **Cognome**: cognome del docente;
- **Nome**: nome del docente;
- **CDS Cod.** : codice del Corso di Studio;
- **CDS Des.** : descrizione del Corso di Studio;
- **AD Cod.** : codice dell'Attività Didattica;
- AD Des. : descrizione dell'Attività Didattica.

#### *Procedura di* **INSERIMENTO DOCENTE**

#### 帽

**Per abilitare un docente procedere tramite**  $\frac{1}{\sqrt{2}}$  **accopeding accopedity inserendo i campi obbligatori evidenziati** in giallo:

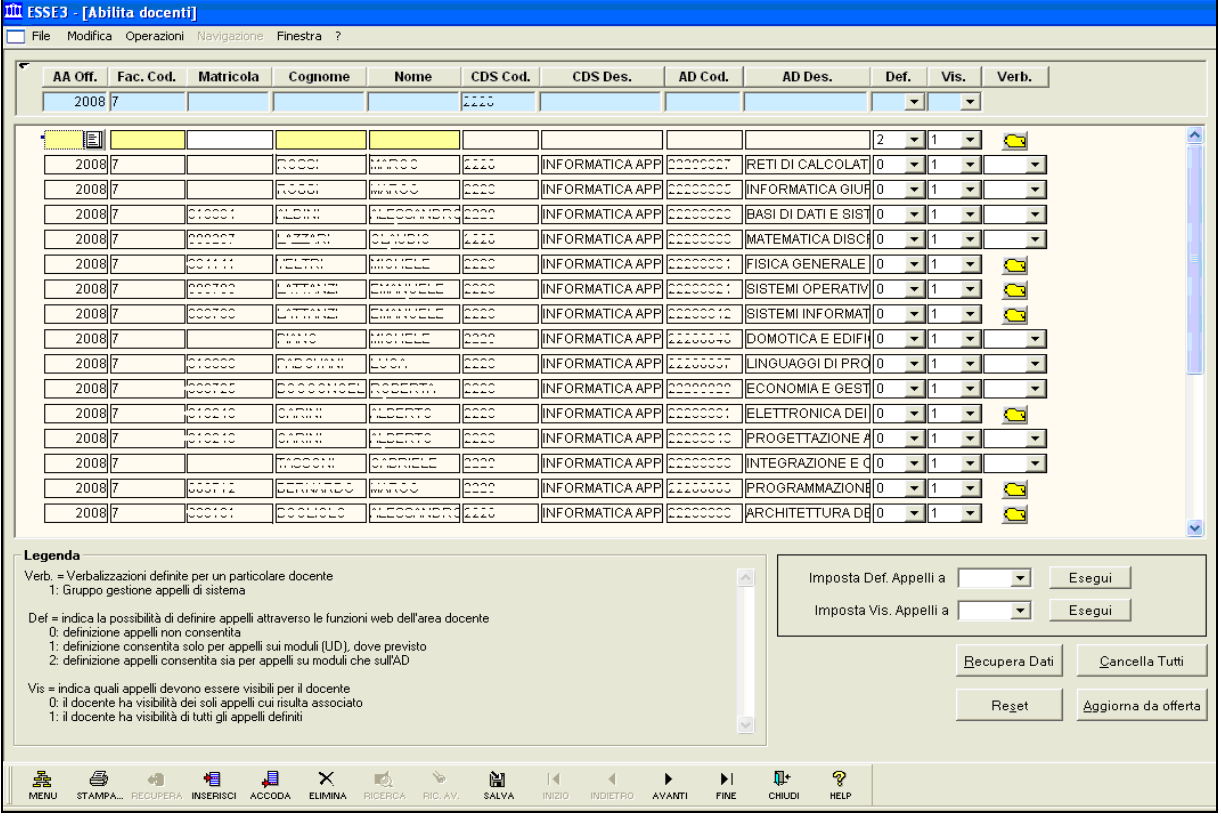

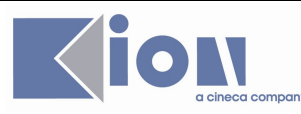

E' importante la compilazione dei seguenti campi:

- **Def.** : Indica la possibilità per il docente di definire appelli da web;
- **Vis.** : Indica se il docente abilitato vede tutti gli appelli definiti per quella AD/CDS oppure solo quelli cui è associato;
- **Verb.**: Indica le verbalizzazioni definite per il docente. Dal menù a tendina, selezionare il numero del gruppo di verbalizzazione cui il docente appartiene (1 = gruppo di default). Cliccando poi sull'icona si apre il dettaglio delle tipologie di verbalizzazioni gestite: è possibile applicare una ulteriore personalizzazione eliminandone alcune:

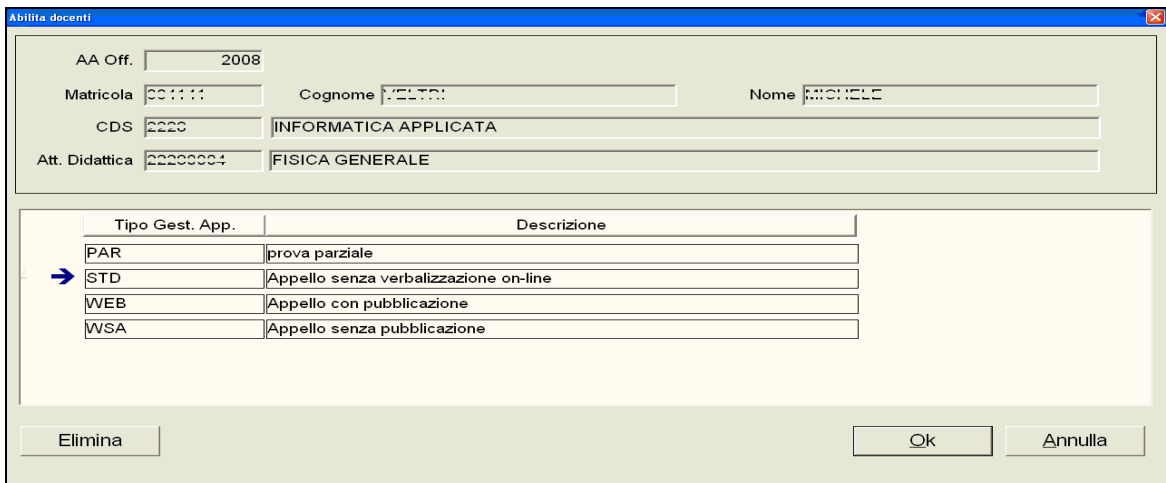

#### *Funzione* **AGGIORNA DA OFFERTA**

Tramite il pulsante **Aggiorna da offerta** è possibile aggiornare la maschera *Abilita docenti* prelevando i docenti titolari designati in Offerta Didattica.

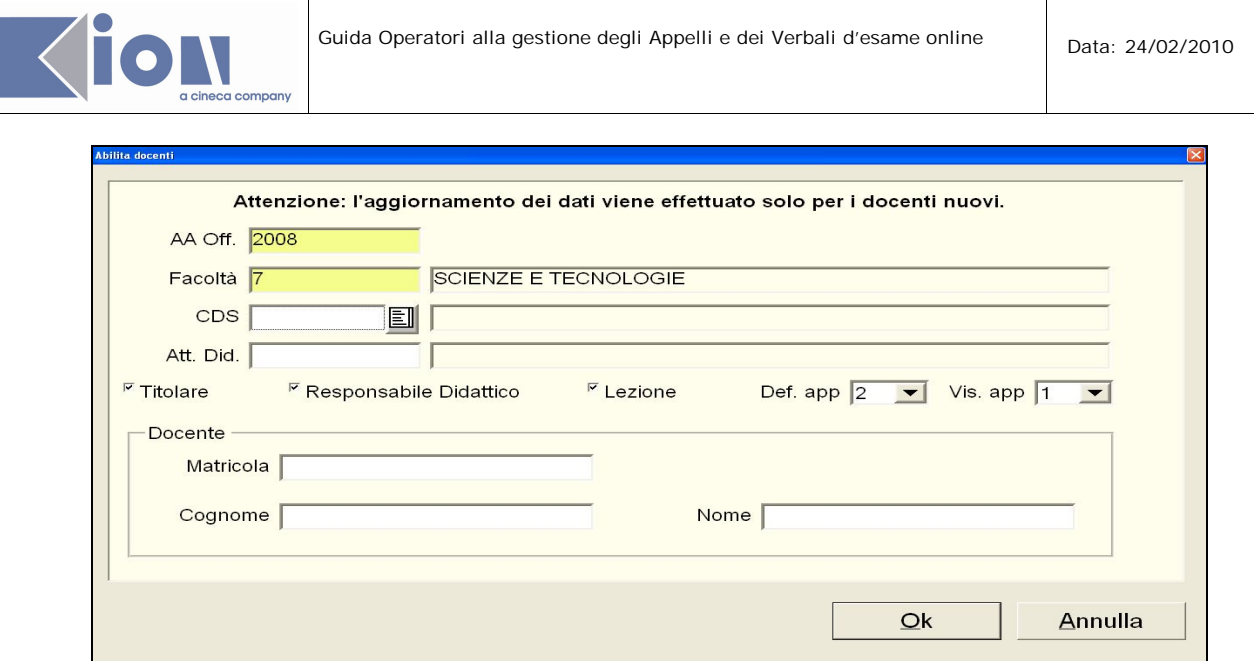

E' possibile effettuare l'aggiornamento dei dati tramite i parametri obbligatori *A.A. Off*. (anno di offerta) e *Facoltà* e i parametri facoltativi *CDS* (Corso di Studio) e *Att. Did*. (Attività Didattica). La ricerca dei docenti da abilitare può essere effettuata per titolare, responsabile didattico, lezione (docente assegnato alla lezione), tramite i flag alle voci corrispondenti. Ovviamente questi dati devono essere stati caricati in offerta affinché l'aggiornamento li recuperi. Da qui vengono anche impostati i parametri *Def*. e *Vis*. per tutti i docenti che verranno inseriti da aggiornamento.

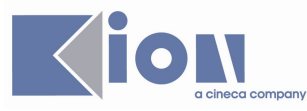

## **4. DEFINIZIONE APPELLI**

#### **FINALITÀ:**

La definizione appelli in ESSE3 avviene essenzialmente per Anno Accademico, Corso di studi e Attività Didattica. Un appello può appartenere anche a più sessioni nel caso ricada ad esempio nello stesso lasso di tempo di una sessione normale ed una ritardata. L'appello risulta caratterizzato da:

- **numero progressivo** (ID);
- **descrizione**;
- **data inizio**;
- **data inizio e fine delle iscrizioni** (date in cui sono aperte le iscrizione allo studente via web).

#### **PROPEDEUTICITÀ E VINCOLI**

Devono essere presenti le sessioni di riferimento.

#### **PROCEDIMENTO:**

#### **Percorso:** Calendario Esami → Esami Profitto → **Definizione appelli**

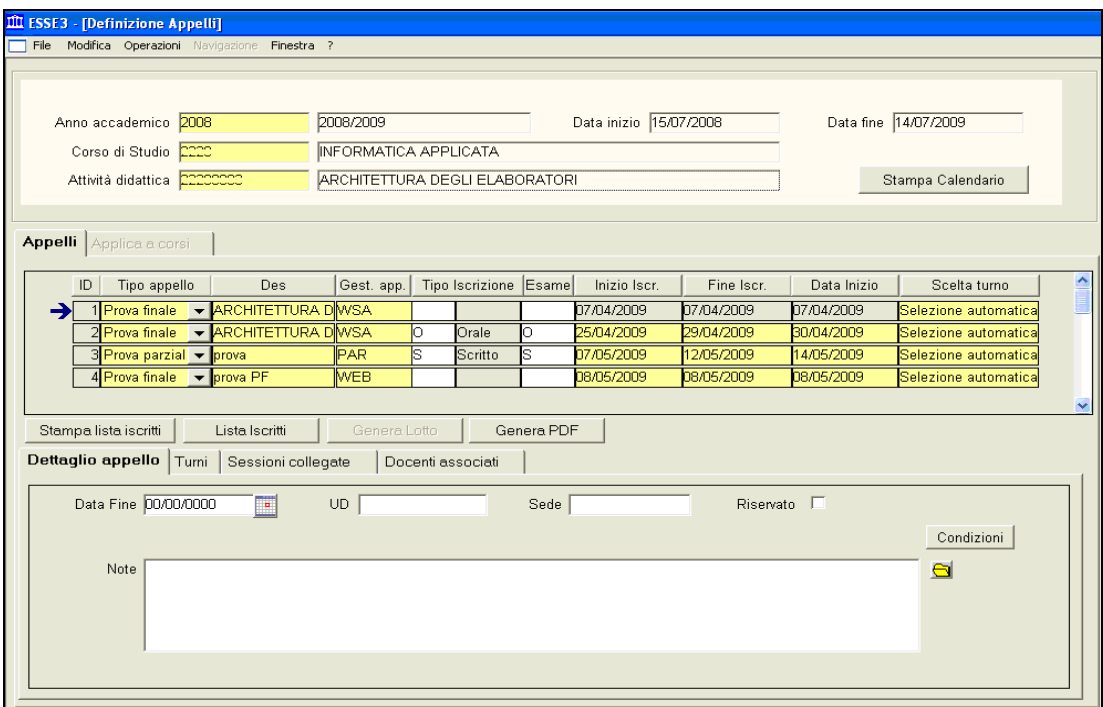

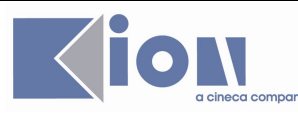

#### **Dati**: A.A., CDS, AD, Descrizione, Data Inizio, Date iscrizioni, Sessioni

Posizionarsi nella parte superiore della funzione e selezionare/inserire un A.A. di validità, un CDS e l'AD:

- **Anno Accademico:** Anno Accademico di riferimento;
- **Corso di Studio:** indica il Corso di Studio;
- **Data inizio:** data inizio dell'Anno Accademico richiamato. E' un dato che il sistema recupera e valorizza in base alle date inserite nella funzione "Anni Accademici";
- **Data fine:** data fine dell'Anno Accademico richiamato. E' un dato che il sistema recupera e valorizza in base alle date inseriti nella funzione "Anni Accademici";
- **Attività Didattica:** è l'Attività Didattica associata all'appello.

#### *Funzione* **STAMPA CALENDARIO**:

Il pulsante **Elampa Calendario** è abilitato se è stato almeno definito un appello nel blocco Appelli. Richiama la stampa del Report " Calendario esami" ottenibile anche dal menù Report → Reportistica Generale  $\rightarrow$  Calendario esami.

#### *Tab.* **APPELLI**:

Inserire/accodare un record con descrizione, tipo gestione appello, data inizio appello, date di inizio e fine iscrizioni.

- **ID:** Numero progressivo dell'appello gestito dal sistema.
- **Descrizione**: Descrizione dell'appello.
- **Gest. App**. : Tipo gestione appello.
- **Tipo iscrizione**: Tipo iscrizione (orale, scritto).
- **Esame**: Tipo esame (scritto, orale)
- **Inizio Iscr.:** Data apertura iscrizioni all'appello.
- **Fine Iscr.**: Data chiusura iscrizioni all'appello.
- Data Inizio: Data inizio appello.

#### *Tab.* **DETTAGLIO APPELLO**

- **Data fine:** data fine appello;
- **UD:** contiene il codice dell'Unità Didattica ed è abilitato se l'Attività Didattica è stata definita come modulabile nell'Offerta Didattica;
- **Note:** inserimento nota associata all'appello;
- **Riservato:** se alzato indica che l'appello è riservato al docente e non visibile dagli studenti;
- **Condizioni**: link alla maschera *Definizione regole di applicabilità*. E' possibile, se è stata definita, associare all'appello una condizione (query SQL) di iscrizione.

#### *Tab.* **TURNI**

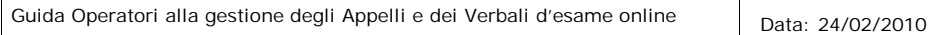

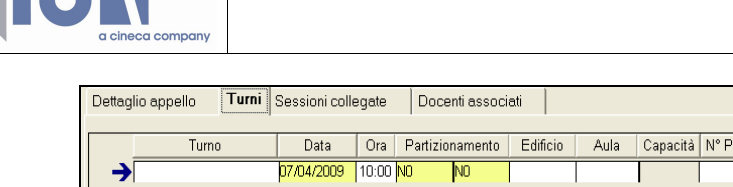

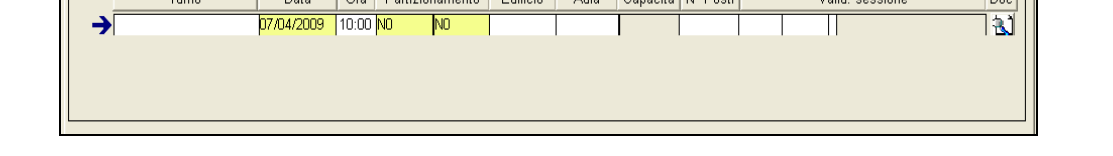

La gestione dell'appello prevede l'eventuale suddivisione in turni. Il concetto di turno consente di gestire liste di studenti separate (suddivise in base a vari criteri), sia a livello di prenotazione della prova che di stampa.

Al salvataggio dell'appello, viene creato di default un turno con data coincidente alla data di inizio dell'appello

Per ogni appello, deve esistere almeno un turno associato. E' possibile creare più turni per appello.

Un turno è, quindi, una partizione di appello caratterizzata da:

- **Data del turno**: non può essere antecedente alla data inizio appello;
- **Ora**: ora del turno;

**IAN** 

.

- **Partizionamento**: è il partizionamento del turno (nessuna, AK-LZ, matricole pari/dispari);
- **Edificio:** edificio dove fisicamente si svolge il turno (devono essere state mappate le strutture dell'Ateneo);
- **Aula**: aula dell'edificio dove si svolge il turno dell'appello (devono essere state mappate le strutture dell'Ateneo);
- **Capacità:** indica la capienza dell'aula (devono essere state mappate le strutture dell'Ateneo e le loro caratteristiche);
- **N° posti:** contiene il numero massimo dei posti disponibili per il turno;
- **Valid. Sessione:** la look-up permette di selezionare le sessioni valide collegate all'appello;
- **Doc.**: Il pulsante **attiva la finestra modale** *Docenti del Turno*:

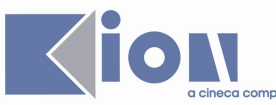

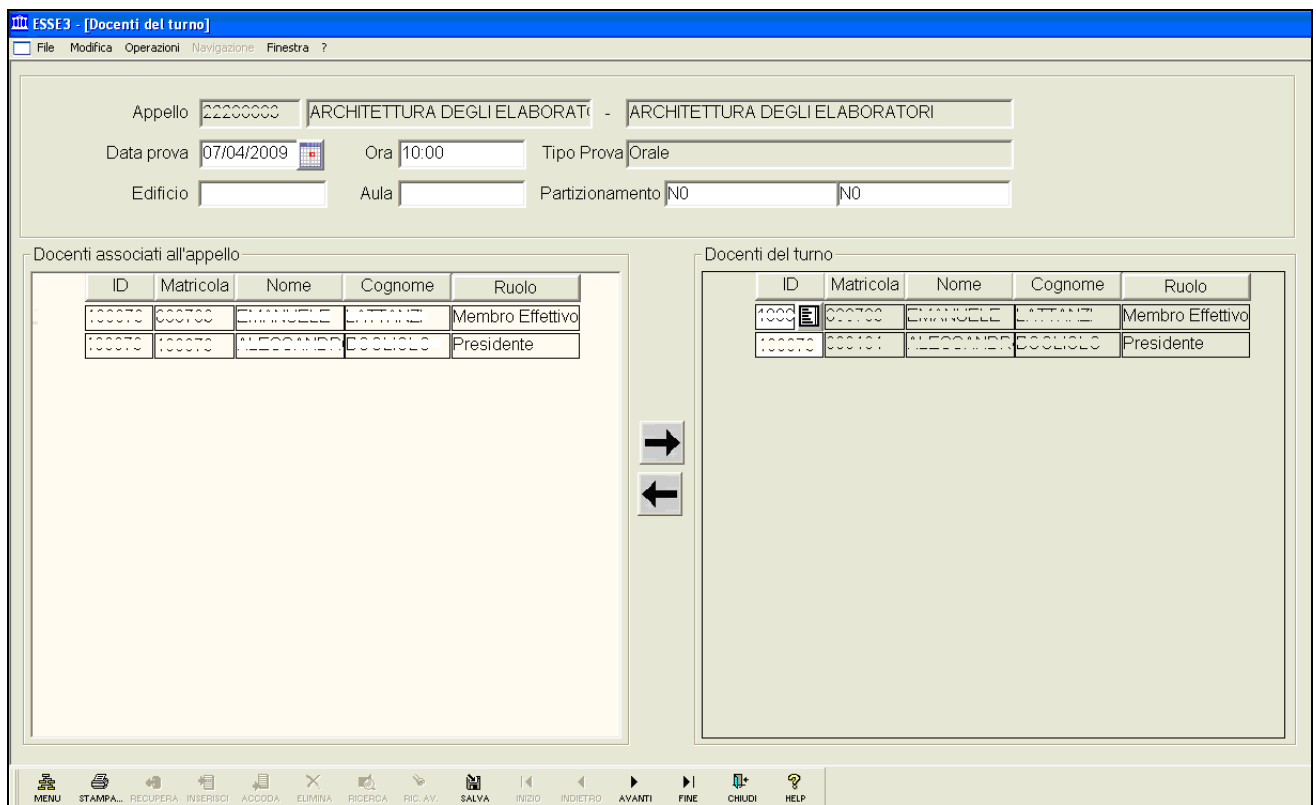

Da cui è possibile recuperare i seguenti dati:

- **Appello**: Attività Didattica e descrizione dell'appello.;
- Data prova: data prova (turno). La data della Prova deve essere maggiore o uguale alla data dell'Appello di riferimento;
- Ora: Ora turno;
- **Tipo Prova:** E' la tipologia della prova, ovvero il tipo esame dell'appello (orale, scritto);
- **Edificio:** edificio dove si svolge la prova. (Devono essere state mappate le strutture dell'Ateneo);
- Aula: aula dove si svolge la prova. (Devono essere state mappate le strutture dell'Ateneo);
- Partizionamento: è il partizionamento del turno (nessuna, AK-LZ, matricole pari/dispari).
- **Docenti associati all'appello**: Vengono recuperati i docenti che sono stati associati all'appello per matricola, nome e cognome e ruolo;
- Docenti del turno: Vengono visualizzati i docenti che sono stati associati al turno. Per ciascun turno è possibile gestire la lista dei docenti della commissione d'esame scegliendoli fra quelli associati all'appello. L'inserimento o la rimozione di un docente al turno avviene selezionando uno o più docenti e spostandoli con le due frecce: quella che punta verso destra consente di inserirli nella sezione dei docenti associati al turno, quella che punta verso sinistra consente di toglierli dalla sezione del turno.

#### *Tab.* **SESSIONI COLLEGATE**

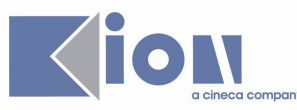

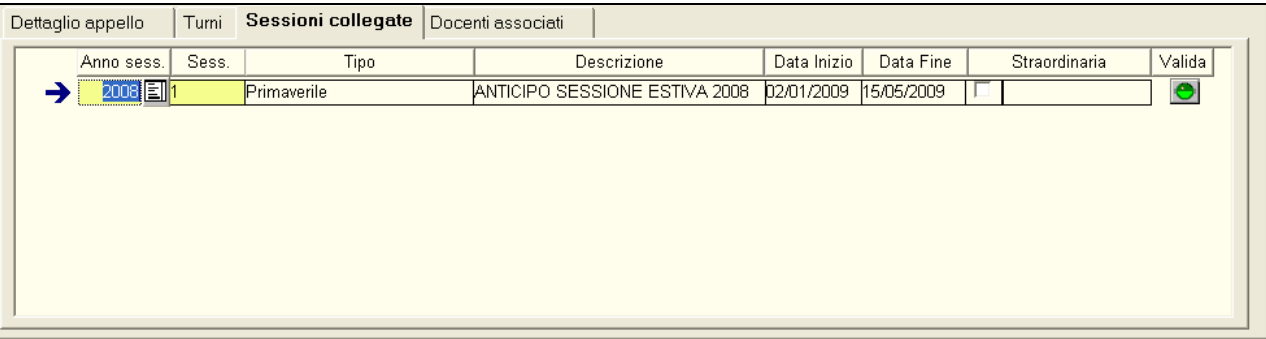

In questa scheda è possibile visualizzare, creare o eliminare i legami tra appelli e sessioni. Un appello può essere associato ad una o più sessioni. Siamo in presenza del secondo caso quando, ad esempio, la sessione ritardata dell'Anno Accademico precedente coincide con la sessione normale dell'Anno Accademico corrente.

- Anno sess.: è l'Anno Accademico della sessione:
- **Sess.:** riporta il codice della sessione associata;
- **Tipo:** indica la tipologia di sessione. E' un dato recuperato, in base all'anno della sessione e alla sessione precedentemente valorizzati. Il valore che può assumere è compreso all'interno dei dati inseriti nella maschera *Tipi Sessione*;
- Descrizione: descrizione della sessione d'esame recuperata;
- **Data Inizio:** data di inizio della sessione;
- **Data Fine:** data di fine della sessione;
- **Straordinaria:** contiene l'indicazione se ritratta di una sessione straordinaria;
- **Valida:** il semaforo verde indica la validità della sessione (la data dell'appello è compresa tra le data di inizio e fine sessione); il semaforo rosso indica che la sessione non è valida.

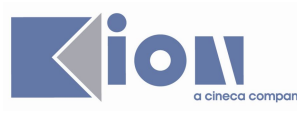

### *Tab.* **DOCENTI ASSOCIATI**

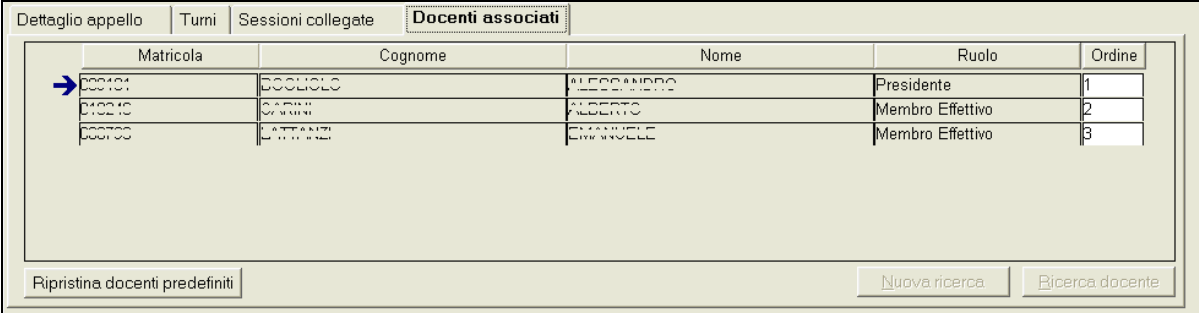

Nella sezione "**Docenti**" vengono visualizzati tutti i docenti assegnati a ciascun turno di esame se esiste una commissione d'esame predefinita. Altrimenti è possibile inserire i docenti tramite la ricerca (Ricerca docente) per matricola o cognome. Non è possibile inserire più di un presidente per commissione.

Ripristina docenti predefiniti: il pulsante Ripristina docenti predefiniti consente di eliminare tutti i docenti precedentemente caricati nel blocco (nel caso ce ne fossero) e carica automaticamente i docenti associati, cioè quelli inseriti dall'utente nella commissione d'esame per quel corso e quell'Attività Didattica.

#### *Funzione* **LISTA ISCRITTI**

Il pulsante **Luista Iscritti di la maschera** *Lista iscritti ai turni* che si riferiscono all'appello su cui si sta lavorando.

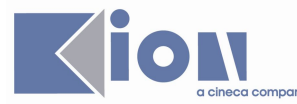

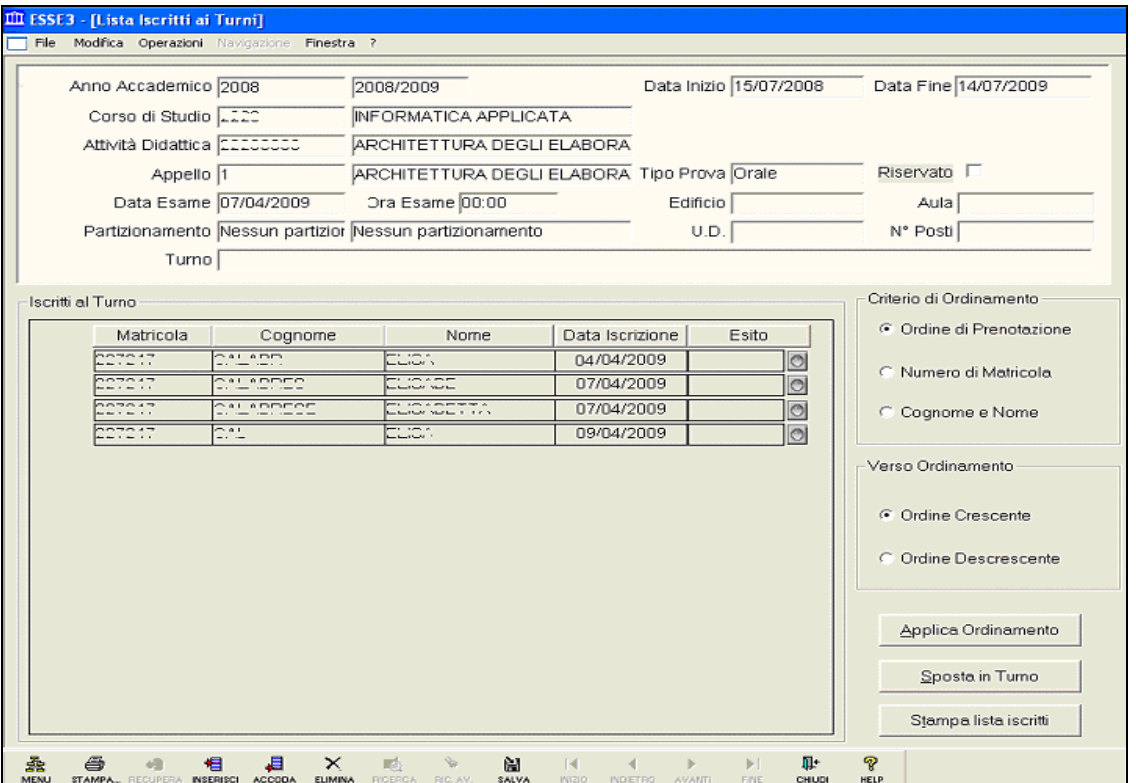

Da questa maschera sono consentite operazioni di ordinamento e spostamento degli studenti. Per impostare un ordinamento degli iscritti selezionare il criterio desiderato e il *verso*, indi procedere cliccando su **Applica Ordinamento**.

E' possibile stampare la lista iscritti tramite il pulsante **Stampa lista iscritti** o spostare uno studente, dopo averlo selezionato, in un altro turno tramite il pulsante **Sposta in Turno** (devono essere stati creati almeno due turni).

Per iscrivere uno studente al turno bisogna procedere tramite i pulsanti **NECRISCI ACCODA** procedendo con la ricerca dello studente tramite il menù a tendina che appare in corrispondenza del campo **Matricola**.

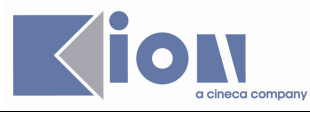

### **5. INSERIMENTO RAPIDO APPELLI**

#### **FINALITÀ:**

Questa maschera viene utilizzata per generare più appelli per Anno Accademico e Facoltà (o CdS).

#### **PROCEDIMENTO:**

**Percorso**: Calendario Esami → Esami Profitto → **Inserimento rapido appelli**

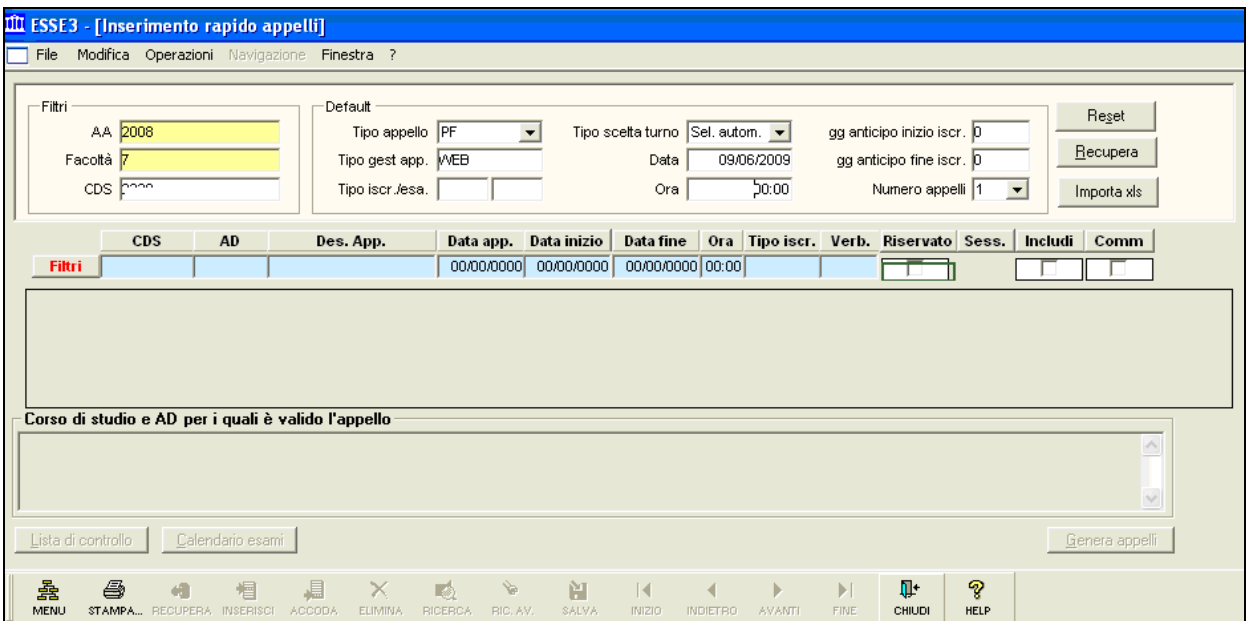

#### **Dati**: A.A., Facoltà.

Per recuperare tutte le Attività Didattiche/CdS per cui creare appelli inserire i campi obbligatori:

- **A.A.**: Anno Accademico;
- **Facoltà**: codice facoltà,

ed eventualmente quello facoltativo:

- **CDS**: Corso di Studio. L'inserimento di questo campo consente di filtrare ulteriormente la ricerca per la definizione di un appello.

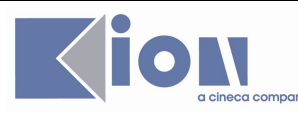

I campi presenti nel riquadro *Default* sono facoltativi ma compilandoli verranno inseriti automaticamente nelle righe di dettaglio degli appelli. Tali campi sono i seguenti:

- **Tipo appello**: indica se si va a definire delle Prove Parziali (PP) o delle Prove Finali (PF);

- **Tipo gest app**: indica il tipo di gestione appello (WEB, WSA, STD o PAR);
- **Tipo iscr./esa.**: indica il tipo di iscrizione e il tipo esame;
- **Tipo scelta turno**: indica il tipo di scelta del turno (attenzione, in questa maschera non è possibile definire i turni);
- Data: Data degli appelli;
- **Ora**: Ora degli appelli;
- **gg anticipo inizio iscr.** : Numero di giorni di anticipo rispetto alla data dell'esame per il calcolo della data di apertura delle iscrizioni;
- **gg anticipo fine iscr.** : Numero di giorni di anticipo rispetto alla data dell'esame per il calcolo della data di chiusura delle iscrizioni;
- **Numero appelli**: Numero di appelli da creare per AD/CDS.

Una volta compilati i campi obbligatori ed eventualmente quelli facoltativi, cliccare su  $Recupera$  |

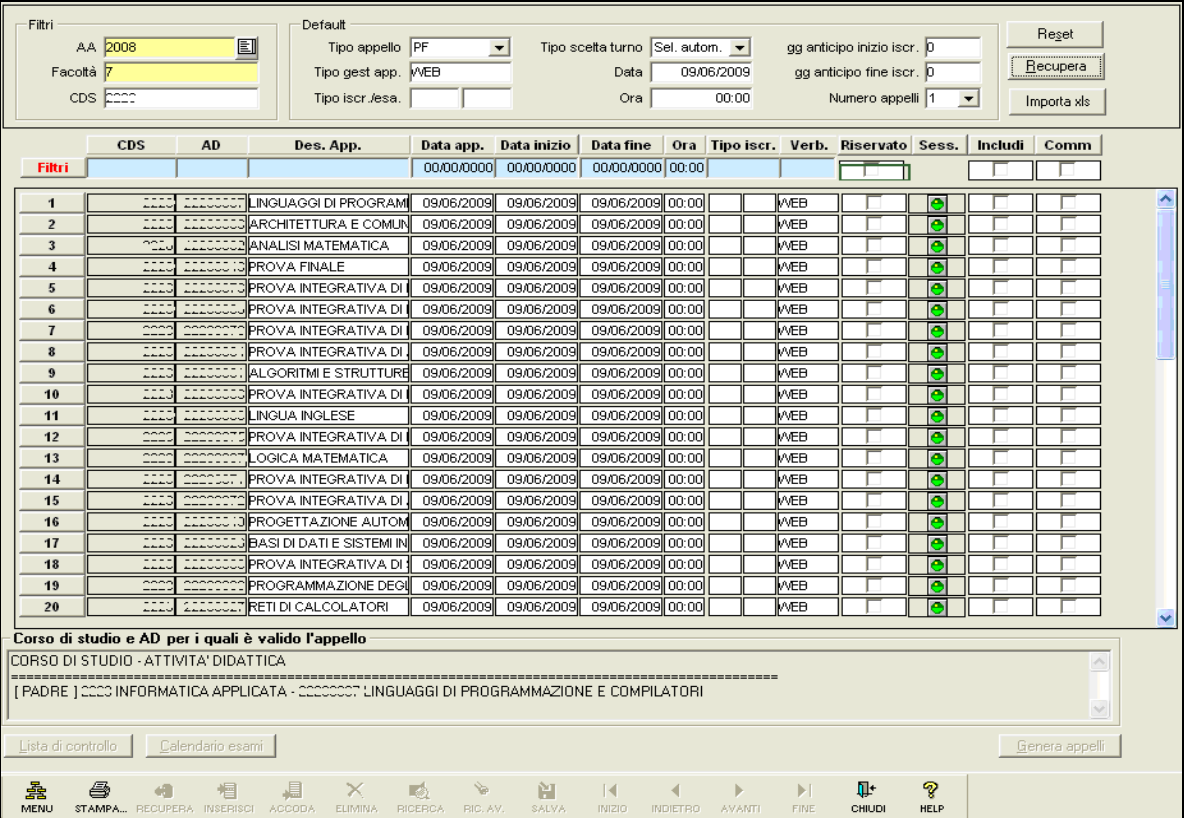

Verranno recuperate le AD/CDS per A.A., Facoltà (e se inserito CDS) ed eventualmente precompilate come impostato nel riquadro *Default*.

Per ciascuna riga AD/CDS è possibile operare dei cambiamenti nella descrizione dell'appello, nelle date e ora, nel tipo gestione appello (campo Verb.).

E' inoltre possibile alzare il flag Riservato per riservarlo al docente.

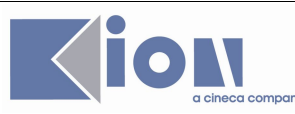

Il semaforo in corrispondenza del campo **Sess.** Indica se è stata trovata una sessione valida per la data impostata (colore verde) oppure se non è stata recuperata una sessione valida (colore rosso).

Per generare gli appelli è necessario alzare il flag in corrispondenza della voce **Includi**. E' possibile alzare *singolarmente* il flag in corrispondenza di ogni riga, cliccando nella relativa casella oppure è possibile alzarlo automaticamente per tutti gli appelli delle AD/CDS recuperate cliccando nella casella corrispondente alla riga **Filtri:**

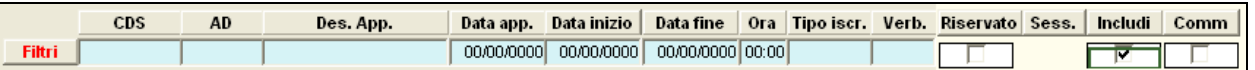

Le righe di appello che hanno il flag alzato presenteranno i campi di compilazione obbligatori in colore giallo. Se non sono stati precedentemente compilati è necessario farlo prima di procedere con la generazione degli appelli.

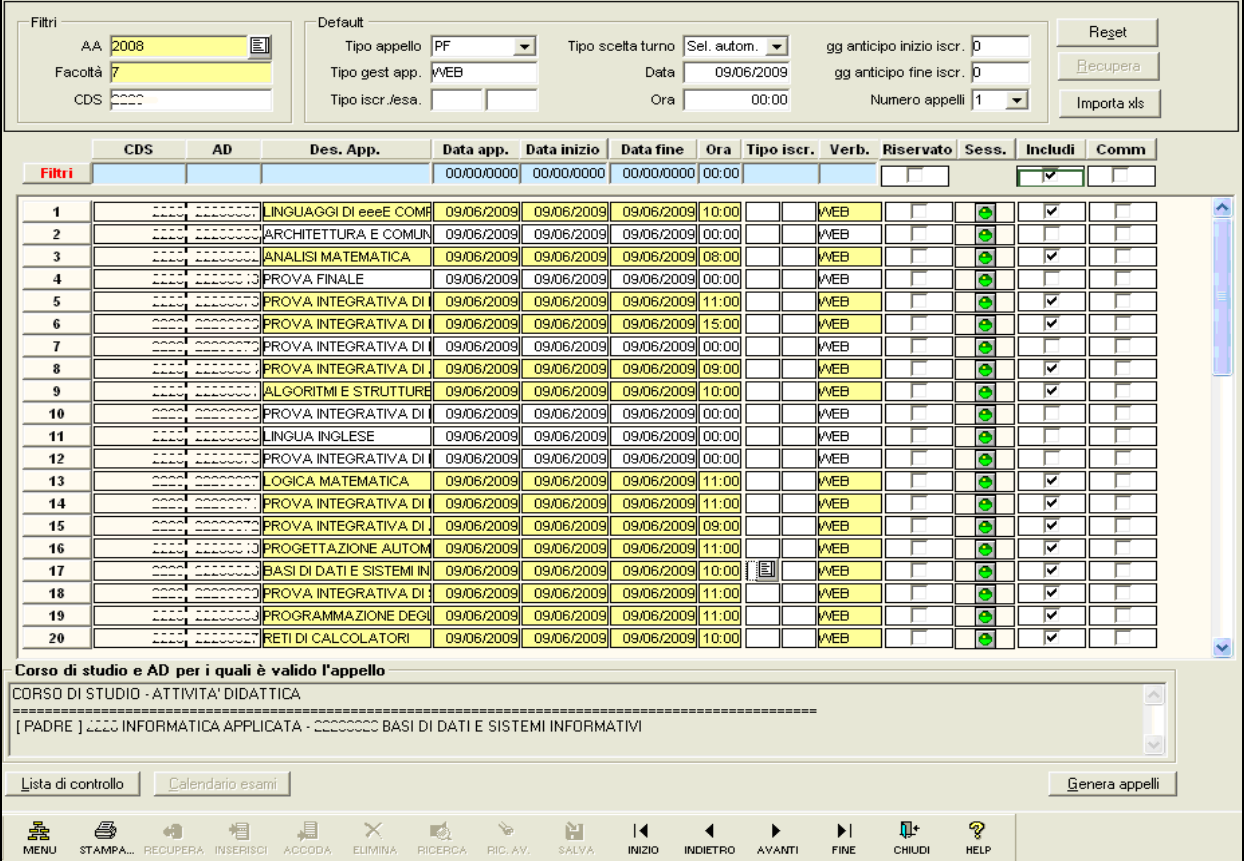

Una volta stati stabiliti i parametri per gli appelli da generare, si procede cliccando sul pulsante Genera appelli **.**

Apparirà il messaggio di richiesta conferma:

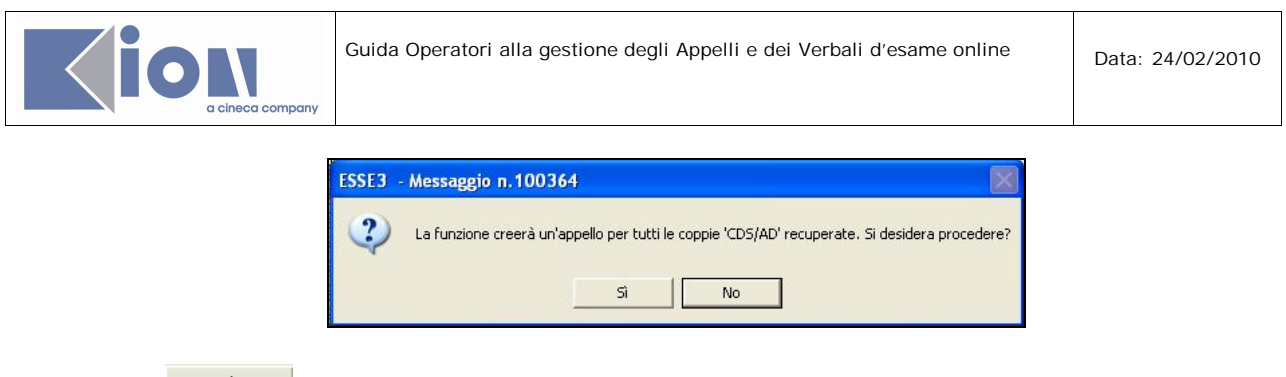

Cliccare su  $\frac{1}{\sqrt{2}}$  per procedere.

Se la generazione è avvenuta correttamente apparirà il messaggio:

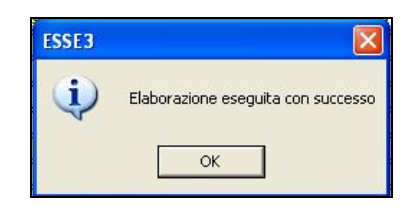

Cliccare su  $\frac{\alpha}{\alpha}$  per proseguire. Gli appelli sono stati generati.

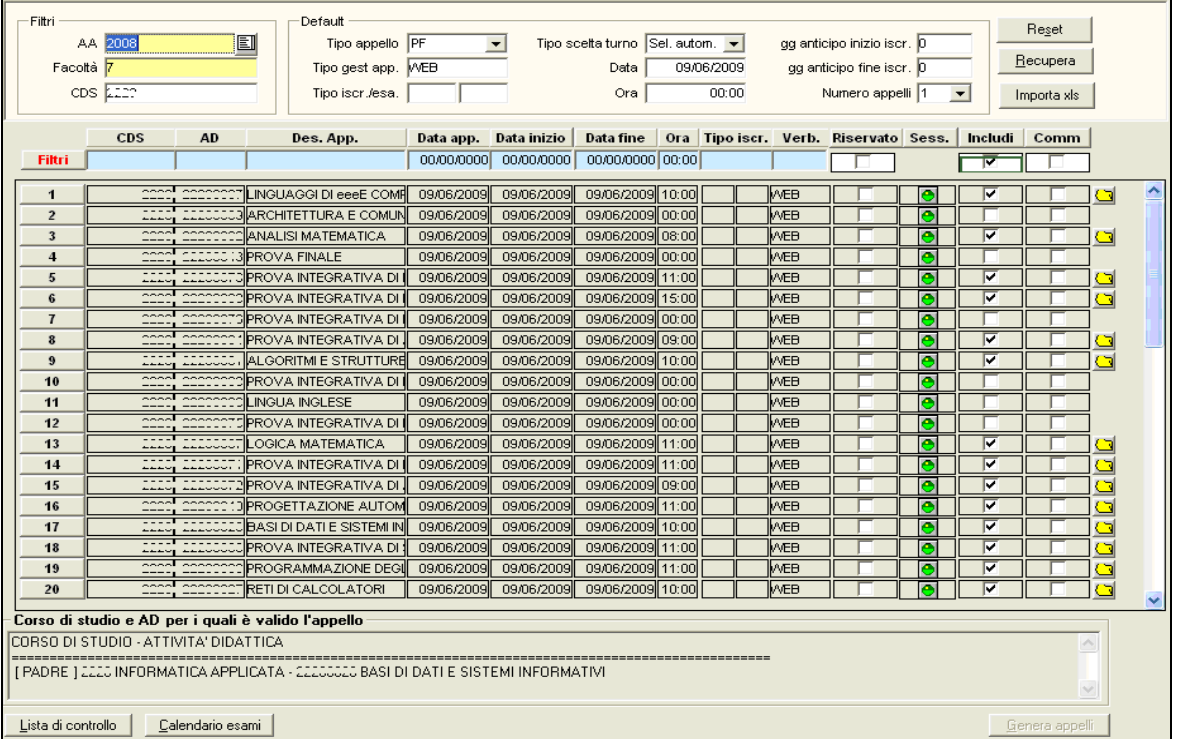

Accanto all'appello generato è comparsa una cartelletta (icona **Q)**. Cliccando su di essa si accederà alla maschera *Definizione Appelli* già impostata sull'AD/CDS con l'appello creato.

Tutto ciò che viene definito a questo livello può essere modificato in *Definizione appelli* e tramite web dal docente (se abilitato).

Una volta generati gli appelli, non è più possibile operare delle modifiche.

Per generare altri appelli è necessario effettuare una nuova ricerca. E' possibile resettare i parametri col pulsante Reset parametri col pulsante **Reset** |

Il pulsante Lista di controllo attiva la funzione che serve per recuperare tutte le AD per cui sono stati generati gli appelli. E' una funzione di controllo che offre un resoconto ma non è una maschera operativa.

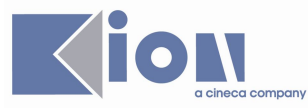

## **6. ACQUISIZIONE VERBALI**

#### **FINALITÀ:**

Questa maschera viene utilizzata per caricare in carriera i verbali che sono stati creati (importati) - per cui esiste il lotto - ma che non sono stati ancora registrati e caricati. Serve per:

- elaborare i verbali creati da web dal docente (se non c'è l'importazione automatica in carriera) oppure che arrivano tramite acquisizione ottica;
- per visualizzare lo stato dei verbali (Creato, Stampato, Importato, Registrato, Caricato) e verificare ad esempio se ci sono dei verbali fermi perché non hanno superato qualche controllo di quelli impostati per il caricamento in carriera.

#### **PROCEDIMENTO:**

#### **Percorso**: Calendario Esami →Esami Profitto → **Acquisizione Verbali**

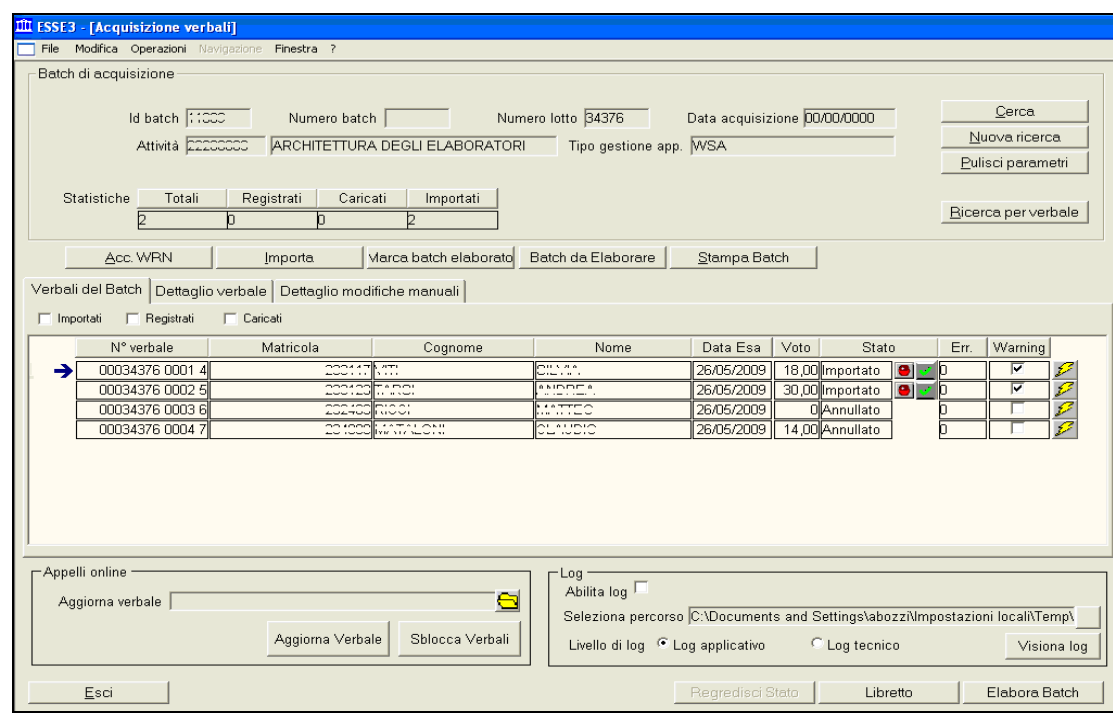

**Dati** : Numero lotto, Attività Didattica.

- **Numero Lotto**: Il numero lotto identifica e permette di recuperare i verbali appartenenti ad un dato verbale cumulativo generato per un determinato appello per AD/CDS.

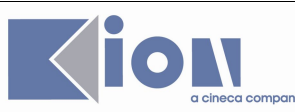

**Dati**: N° verbale, dati studente, data esame, voto, stato, errori e *warning*. Se è stato impostato il caricamento in carriera non automatico, i verbali provenienti da **verbalizzazione online** generati dal docente vengono recuperati in questa maschera in stato Importato con semaforo rosso, bloccati tramite il *Warning* (flag Warning alzato).

Per effettuare il caricamento in carriera (con i controlli configurati) è necessario operare con l'elaborazione singola o massiva.

**Elaborazione massiva dei verbali derivanti da verbalizzazione online.**

Dalla sezione Verbali del Batch cliccare sul pulsante **per accettare (e quindi** per accettare (e quindi togliere) tutti i *warning* del lotto. I verbali derivanti da verbalizzazione online hanno come primo (e generalmente unico) warning quello relativo alla derivazione da appello online. Si può quindi procedere con l'accettazione di tutti i warning.

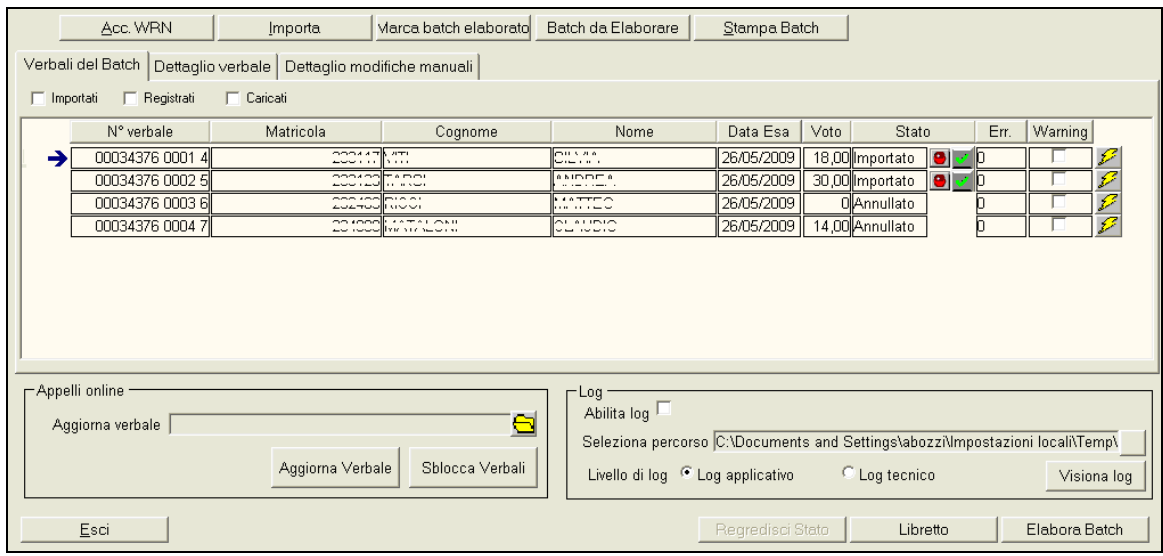

Elabora Batch Dopo aver accettato i *warning* procedere cliccando sul pulsante

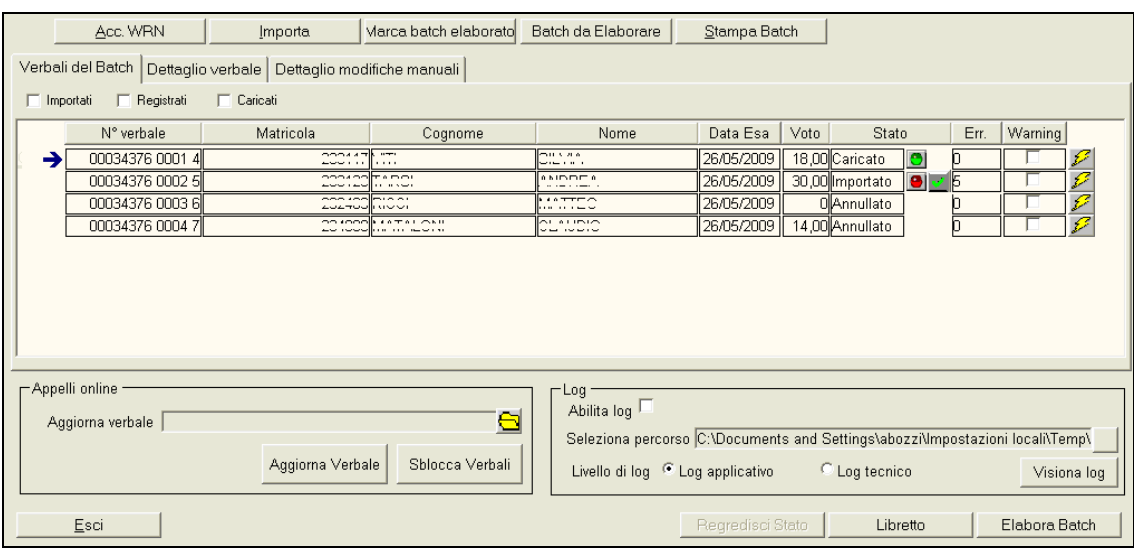

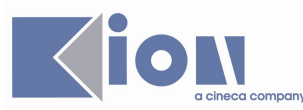

Se tutti i controlli vengono superati il verbale risulta in stato *Caricato* con semaforo verde. Altrimenti il semaforo non diventa verde e nella casella **Err.** Verrà indicato il *numero* dell'errore. E' possibile ripetere in qualunque momento l'elaborazione del batch, in questo caso il programma effettua nuovamente i controlli e provvede a registrare in carriera eventuali esiti per cui sia stata sbloccata la situazione dello studente.

Accedendo alla sezione **Dettaglio verbale** è possibile vedere la descrizione del tipo di errore:

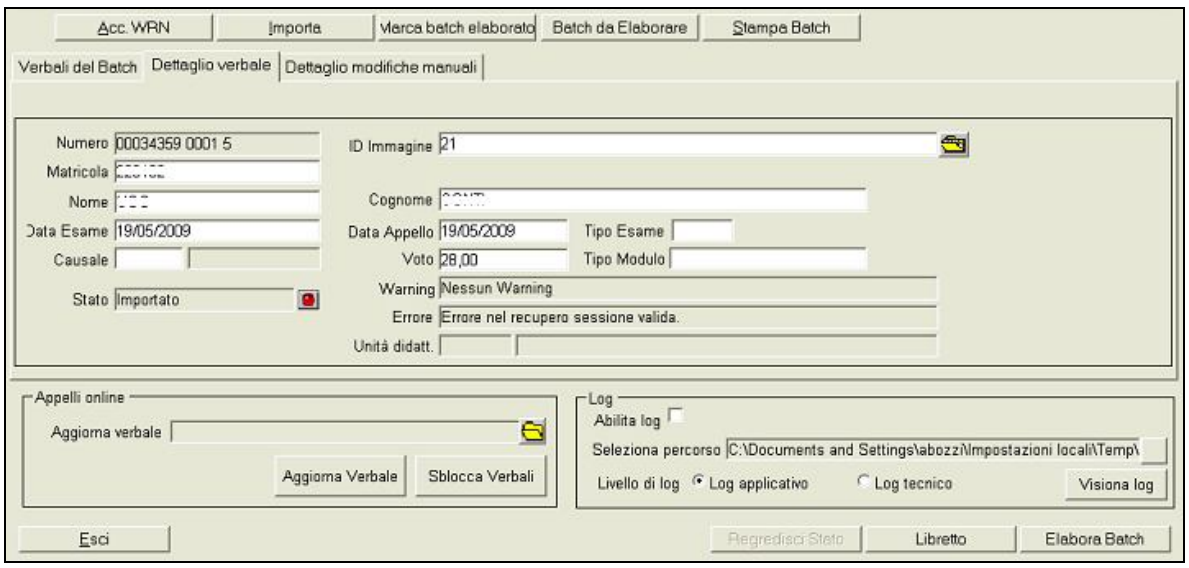

E' possibile compiere entrambe queste azioni (Acc. WRN e Elabora Batch) tramite il pulsante Sblocca Verbali nella sezione **Appelli online:**

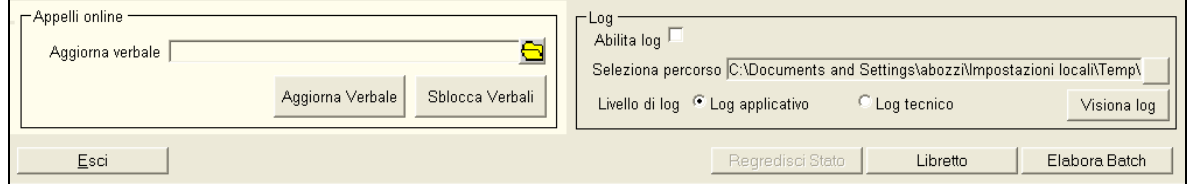

**Elaborazione del singolo verbale.**

Selezionare il verbale e accedere alla sezione **Dettaglio verbale**

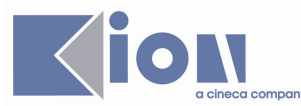

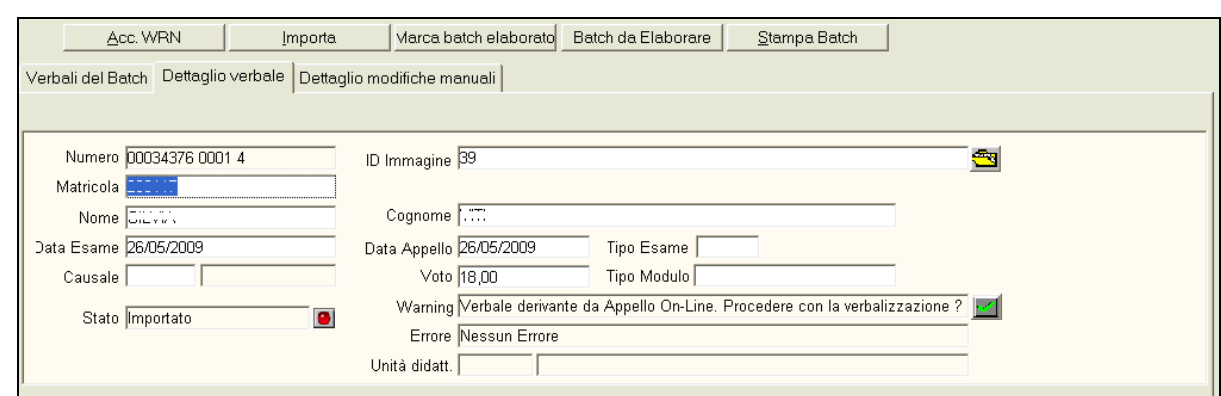

Alla voce *Warning* riportante la domanda "*Verbale derivante da Appello On-Line. Procedere con la verbalizzazione?*" cliccare sul flag **per accettare il** *warning*.

Tornare alla sezione **Verbali del Batch**

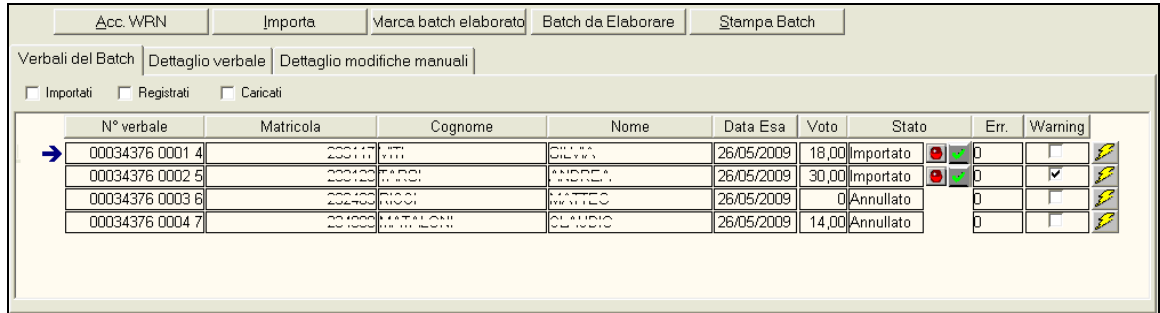

Il flag *Warning* non è più presente. Procedere cliccando sul pulsante **Procedere il verbale**.

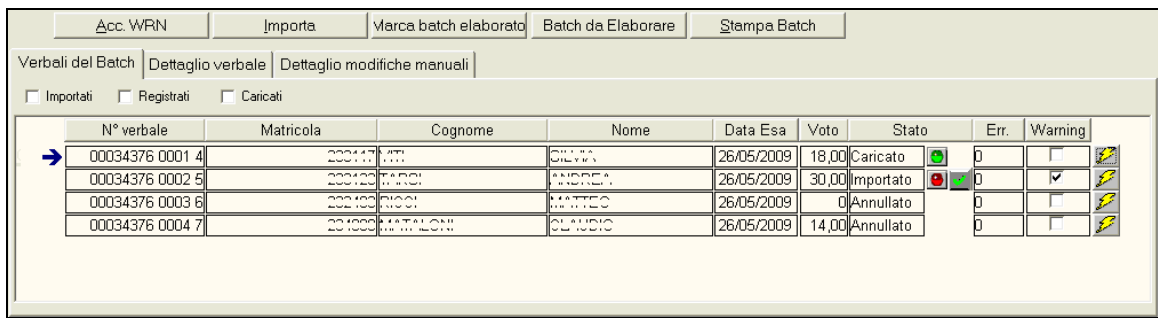

Se tutti i controlli vengono superati il verbale risulta in stato **Caricato** con" semaforo verde" .

## *Funzione* **BATCH DA ELABORARE**

Tramite il pulsante **Batch da Elaborare** è possibile recuperare tutti i batch ancora da elaborare.

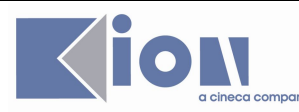

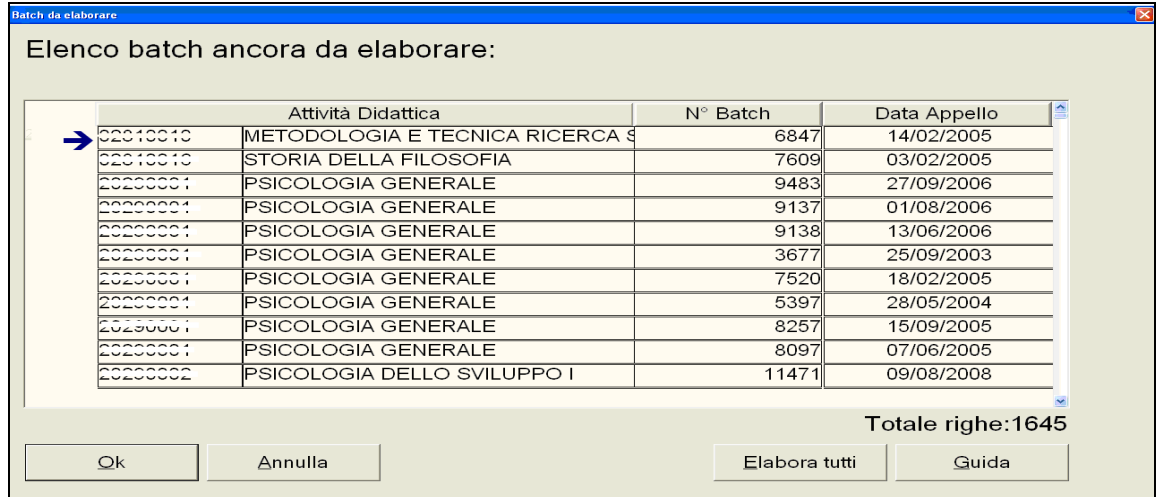

e scegliere se procedere con l'elaborazione di tutti tramite il pulsante **Flabora tutti oppure** selezionando il singolo batch e premendo su  $\frac{Q_K}{Q_K}$ , in questo caso il batch selezionato verrà aperto nella maschera di Acquisizione Verbali.

#### *Funzione* **RICERCA PER VERBALE**

Cliccando sul pulsante Bicerca per verbale si accede all'omonima maschera di ricerca dove si possono recuperare i verbali indipendentemente dal lotto di appartenenza ma attraverso altri criteri.

E' ad esempio possibile recuperare tutti i verbali per Facoltà o CDS in stato **Importato** (stato in cui si trovano i verbali provenienti da verbalizzazione online se non c'è l'importazione automatica).

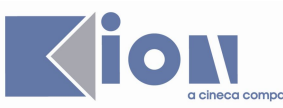

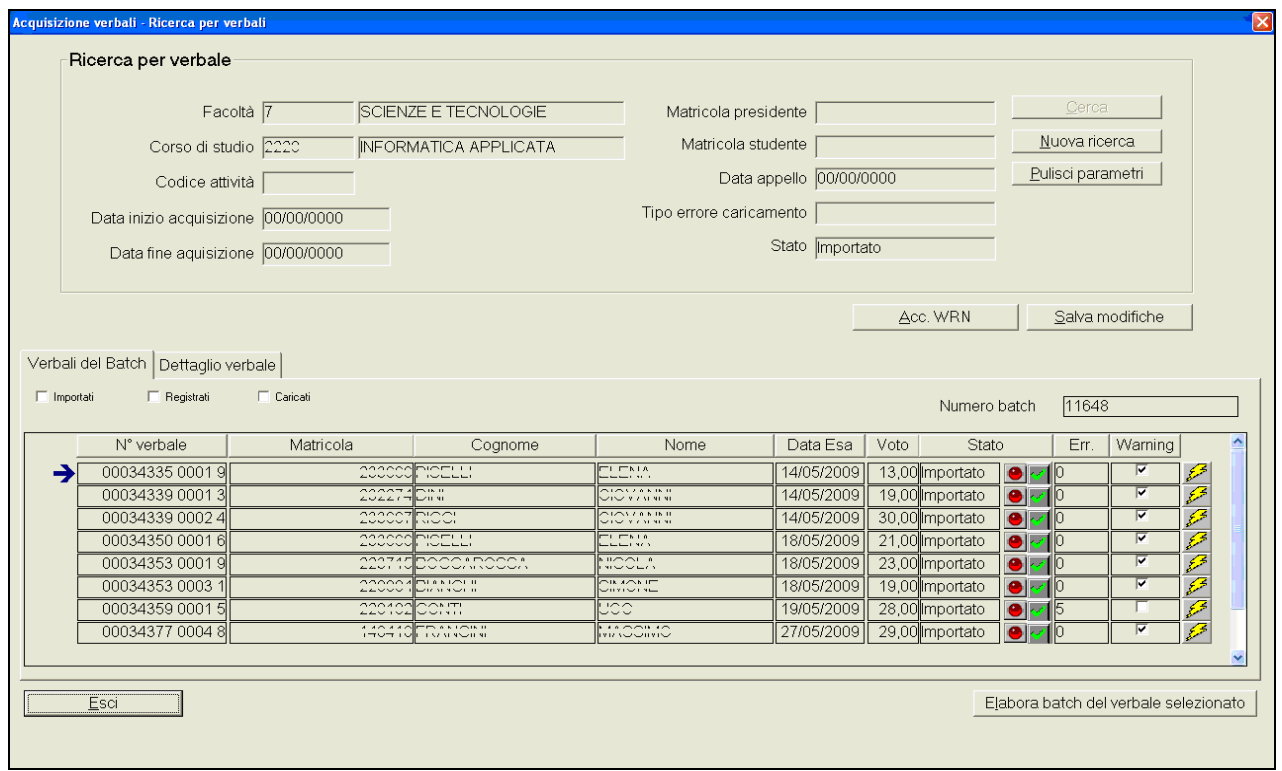

Da questa finestra è possibile procedere con l'accettazione di tutti i *warning*, tramite il tasto ed eventualmente procedere con l'elaborazione del batch cui appartiene il verbale selezionato tramite il tasto **.**

E' inoltre possibile accedere alla sezione **Dettaglio verbale** del singolo verbale selezionato.